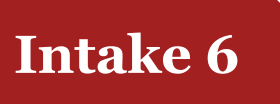

# **FESIMS Guide to Submitting a Proposal**

Carbon Emissions Reduction – Fibre Utilization

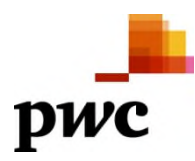

## *Background*

As part of its delivery agreement with the Forest Enhancement Society of BC (FESBC), PricewaterhouseCoopers (PwC) has developed an online Information Management System (FESIMS). This application allows proponents to create a user account and to complete and submit their proposals for FESBC funding. FESIMS also allows reviewers to evaluate proposals, provide review comments and scoring, and for FESBC staff to summarize and present project proposals to the FESBC board of directors. Approved proposals are then transferred from the proposal stage to project plan stage within FESIMS.

This guide is intended to act as a companion to the FESIMS application. **It also may be used as a tool for planning your application before the portal is available to proponents. The tables contained within this guide are designed to mirror the FESIMS application process.** 

The FESIMS portal is located at the following URL: https://fesims.outcome-plus.com.

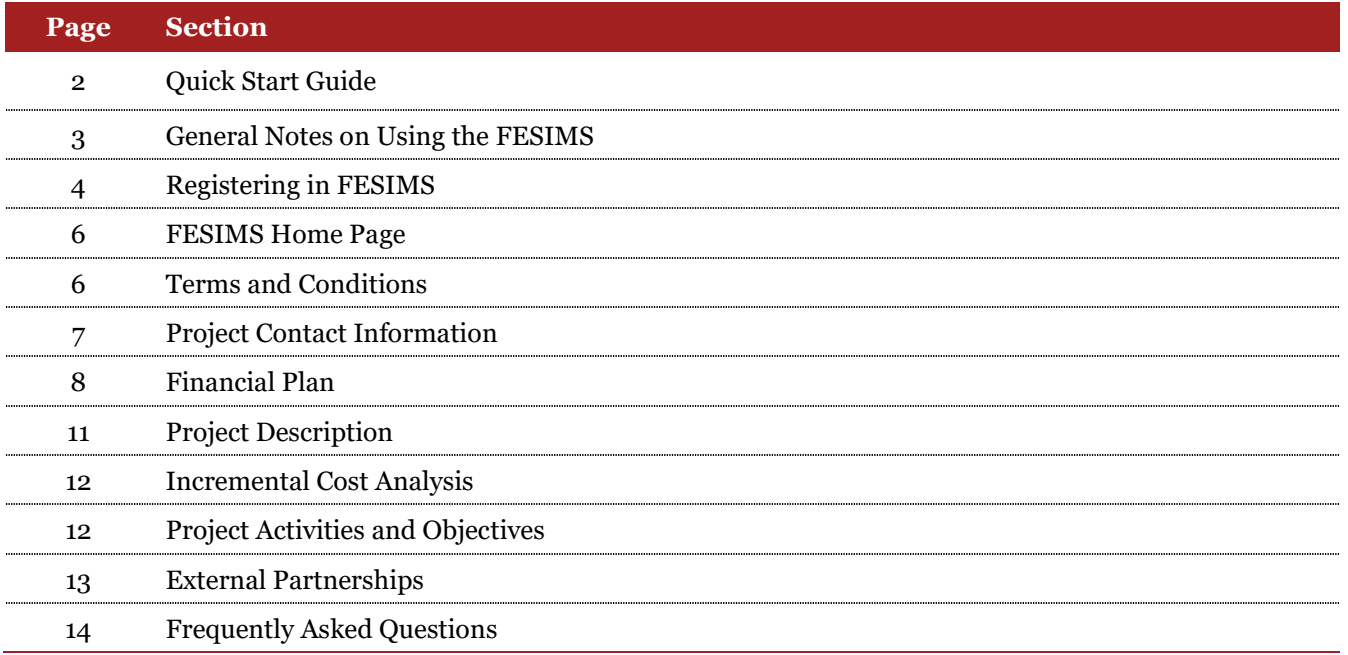

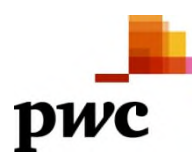

## *Quick Start Guide*

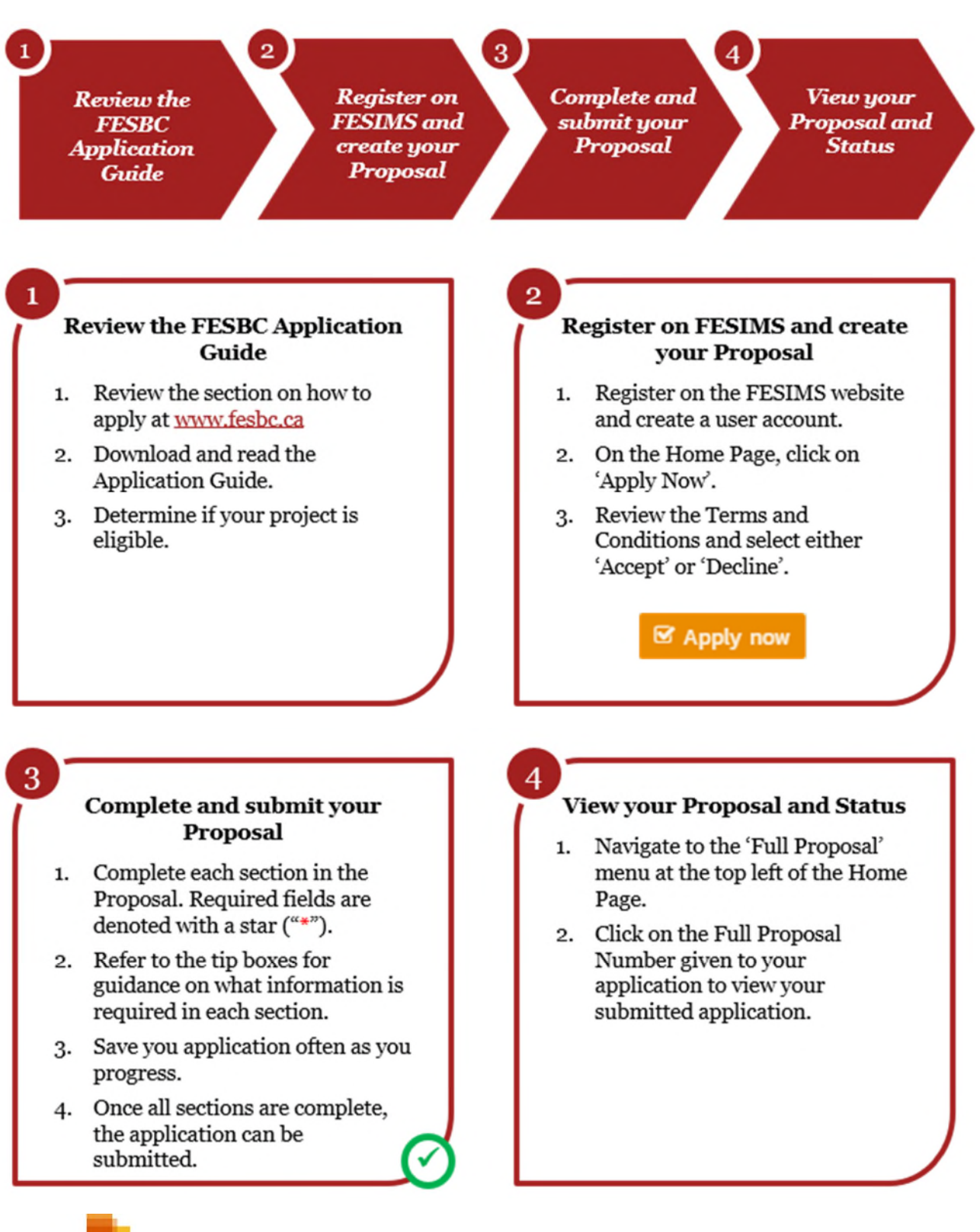

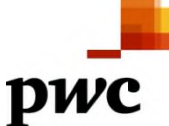

## *General notes on using FESIMS*

FESIMS provides helpful navigational tools for completing your Proposal.

- The Proposal sections are listed on the left-hand side. You may click any section on the left to open it.
- Missing information is displayed as red text, such as "This field is required".
- You will not be able to submit until each section has a green checkmark displayed next to it. Not all fields are mandatory as some fields may not apply to your Proposal.
- Use the "Save as Draft" button to periodically save your work. After saving, you may logout and continue work on your Proposal later.
- When you hover your mouse over a field, instructions for completing the field are displayed in the black call out box. Follow these instructions.

#### **SYMBOLS**

- Mandatory field to be completed
- $\checkmark$  All mandatory fields in that section are complete
- x Mandatory information is missing in that section

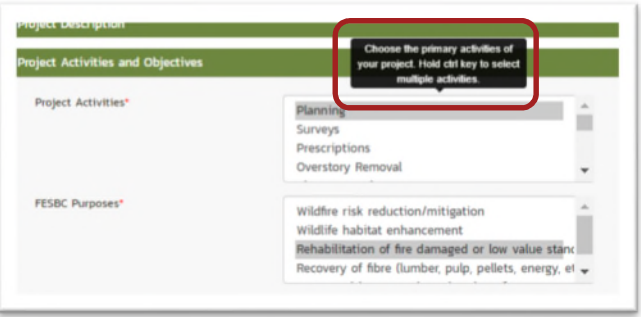

Please ensure that all files that are uploaded to the Proposal are named using the following naming convention:

#### **FPID - Sequential # - File Description.extension**

#### **e.g., FC0000456 – 2 – Project Site Location Map.pdf**

The Full Proposal ID (FPID) is assigned to your application after you press 'save' for the first time. It can be found in the top left of your screen.

**Important note:** providing a response for all required fields does not necessarily mean that your Proposal is complete. If information is missing or unclear, FESBC staff may request clarification, or your Proposal may not be considered.

## *Additional Questions?*

- For questions regarding eligibility, or questions specific to the FESBC application process, contact FESBC toll free at  $1-877-225-2010$  or by email at office@fesbc.ca.
- For technical difficulties with FESIMS, contact PricewaterhouseCoopers (PwC). Contact information is provided under the "Information" tab – select "Contact us".

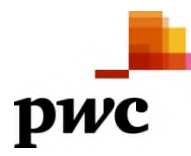

## *Registering in FESIMS*

Please follow these steps to register in FESIMS:

**Step 1:** Click "Register" in the top right hand corner.

**Step 2**: Enter your Email Address.

**Step 3:** Click "Send Verification Code" button. An email containing a verification code will be sent to the email address entered above.

**Step 4:** Go to your email inbox and copy the verification code. NOTE: if you do not see an email in your inbox, please check your 'junk' email folder.

**Step 5:** Return to the Registration page. Enter or paste the code in the Verification Code box and click the "Verify code" button. The page will refresh. **Do not enter the verification code in the New Password box!**

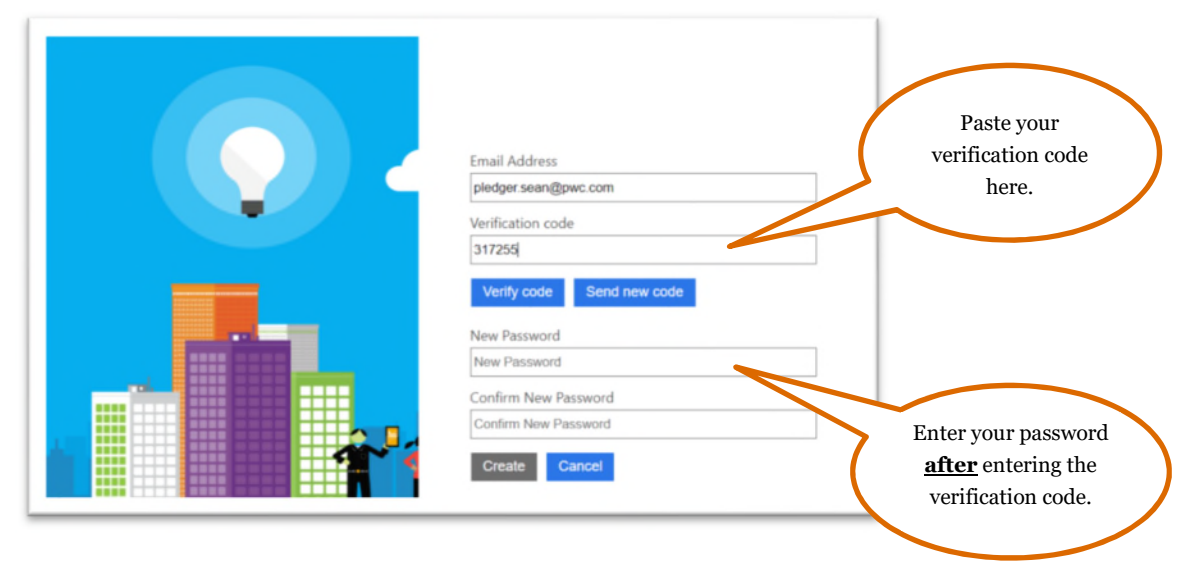

**Step 6:** Enter a password in the "New Password" box and again in the "Confirm New Password" box.

**Step 7:** Click the "Create" button. A message will display indicating your information account has been created.

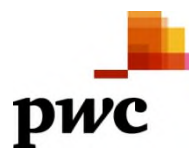

**Step 8:** Complete the new user information form. Select your organization from the list. If it is not listed, please set up a new organization.

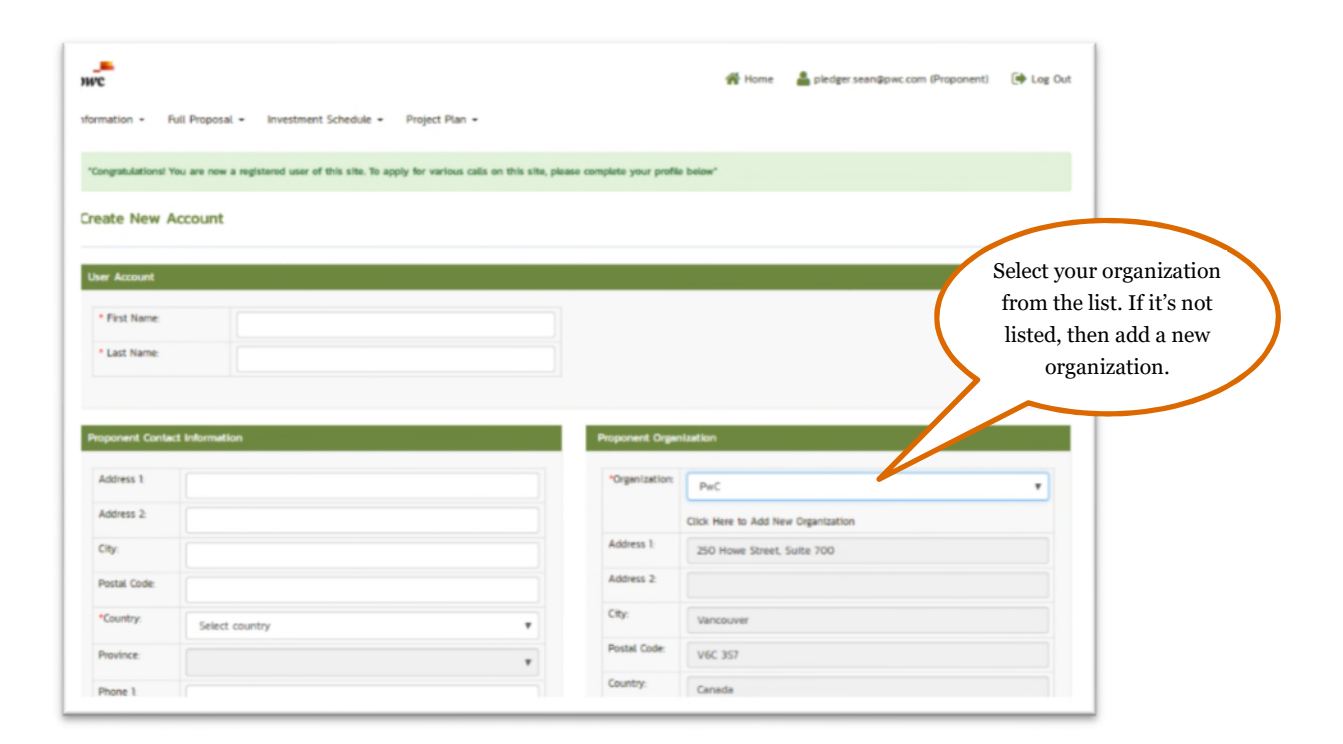

If you have difficulty registering, reload the home page URL (https://fesims.outcome-plus.com) and try selecting the "Log In" button in the top right. Then select "Can't access your account?" This will prompt you to reset your password and this should provide you with access.

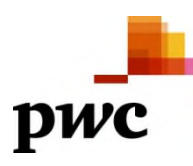

## *FESIMS Home Page*

After registering and setting up your Organization details, you will land on the FESIMS home page.

To create a new Proposal select 'Apply Now' from the correct Call for Proposals.

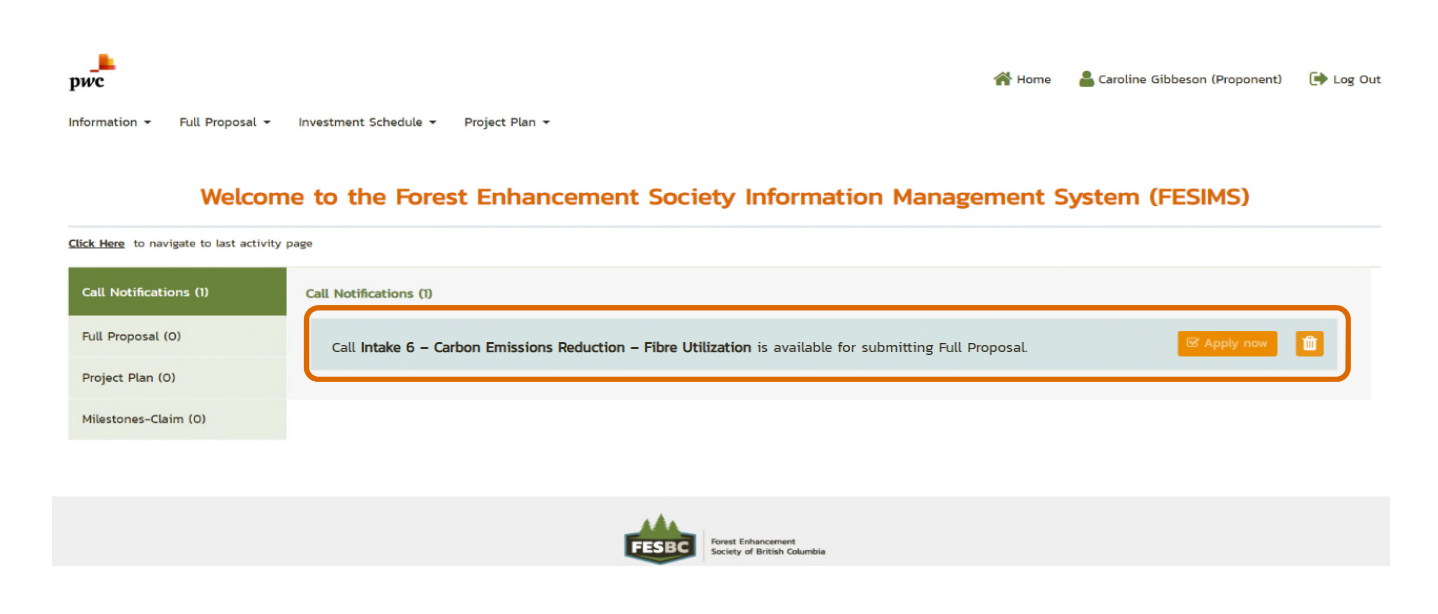

### *Terms and Conditions*

Submitting a Proposal to FESBC is subject to terms and conditions. To review the terms and conditions click on the link. Once you have read the T & Cs, then select either 'Accept' or 'Decline'.

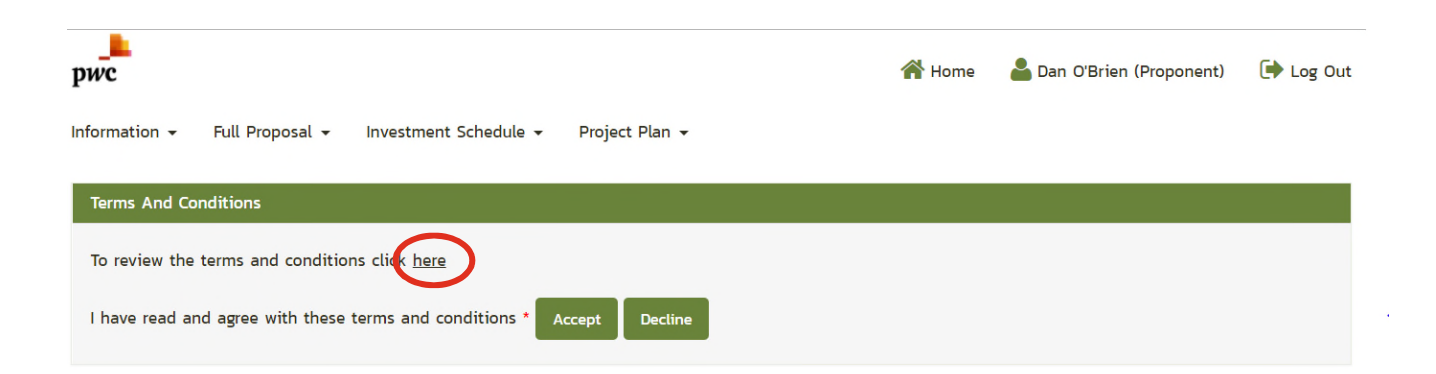

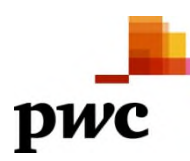

## *Project Contact Information*

The table below indicates what information is required in the Project Contact Information section of FESIMS. Applicants must fill out the required fields denoted with "\*" below:

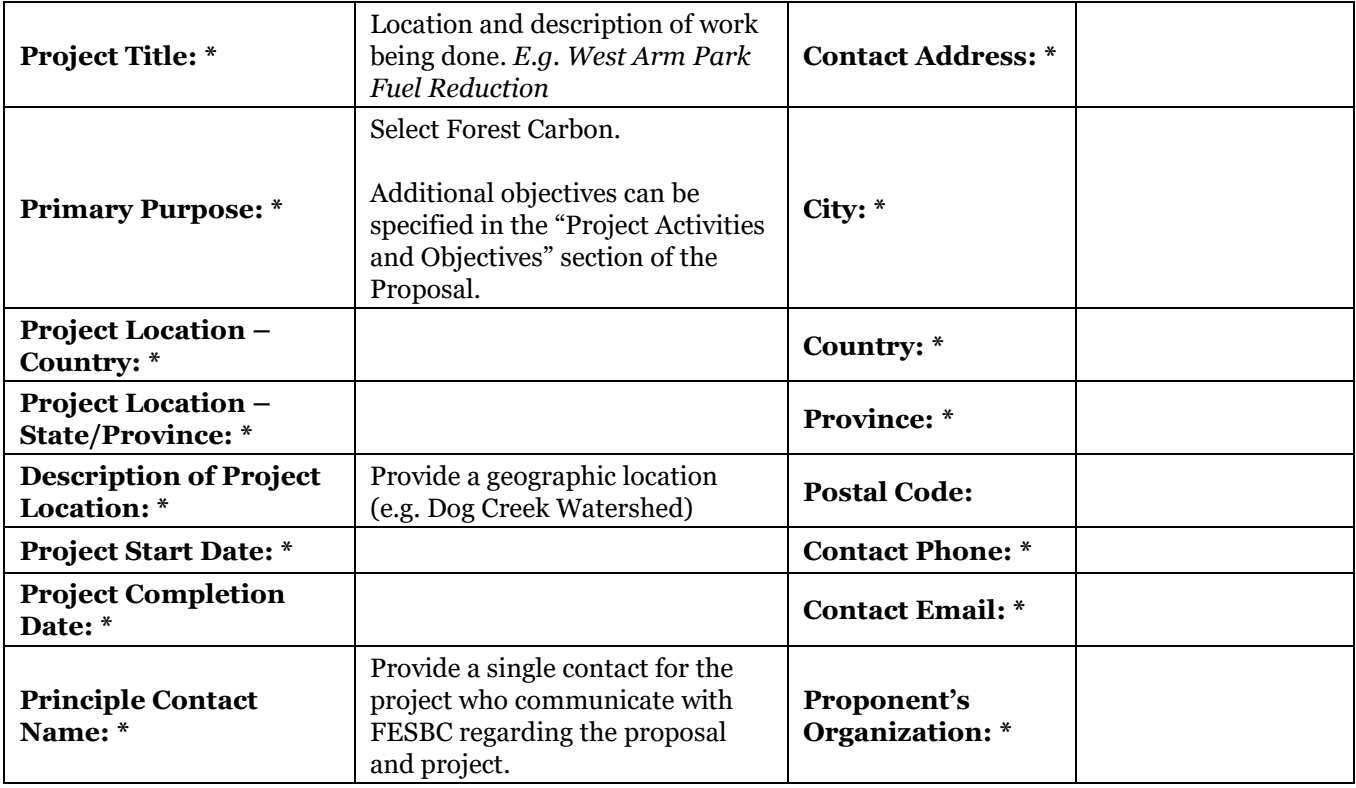

#### **Important note:**

Once you have accepted the T&Cs, specified your organization and selected the project purpose, you can save the proposal and your proposal will be assigned a unique proposal ID (e.g., WR0000071). You can then leave the site at any point and return to your proposal.

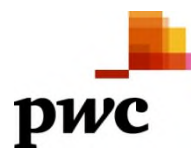

#### *Financial Plan*  Annual Budget

The Proposal Financial Plan provides detail on (a) funds to be contributed by your organization, (b) funds requested from FESBC, and (c) funds contributed by other organizations. The tables below indicate what information is required in the Financial Plan section of FESIMS. Additional instructions for completing these tables are provided in the following sections. **Important notes:** 

- Commas and Dollar signs are not allowed in the tables.
- If your organization is unable to recover GST as an input tax credit, you must include GST in the proposed project financial plan.
- The financial plan must be consistent with **FESBC Contract Tendering and Cost Guidelines**. This includes requirements for tendering subcontracts and adherence to established rates for in-house labour and expenses. Please review the **FESBC Contract Tendering and Cost Guidelines** which are available to download from the FESIMS information section.

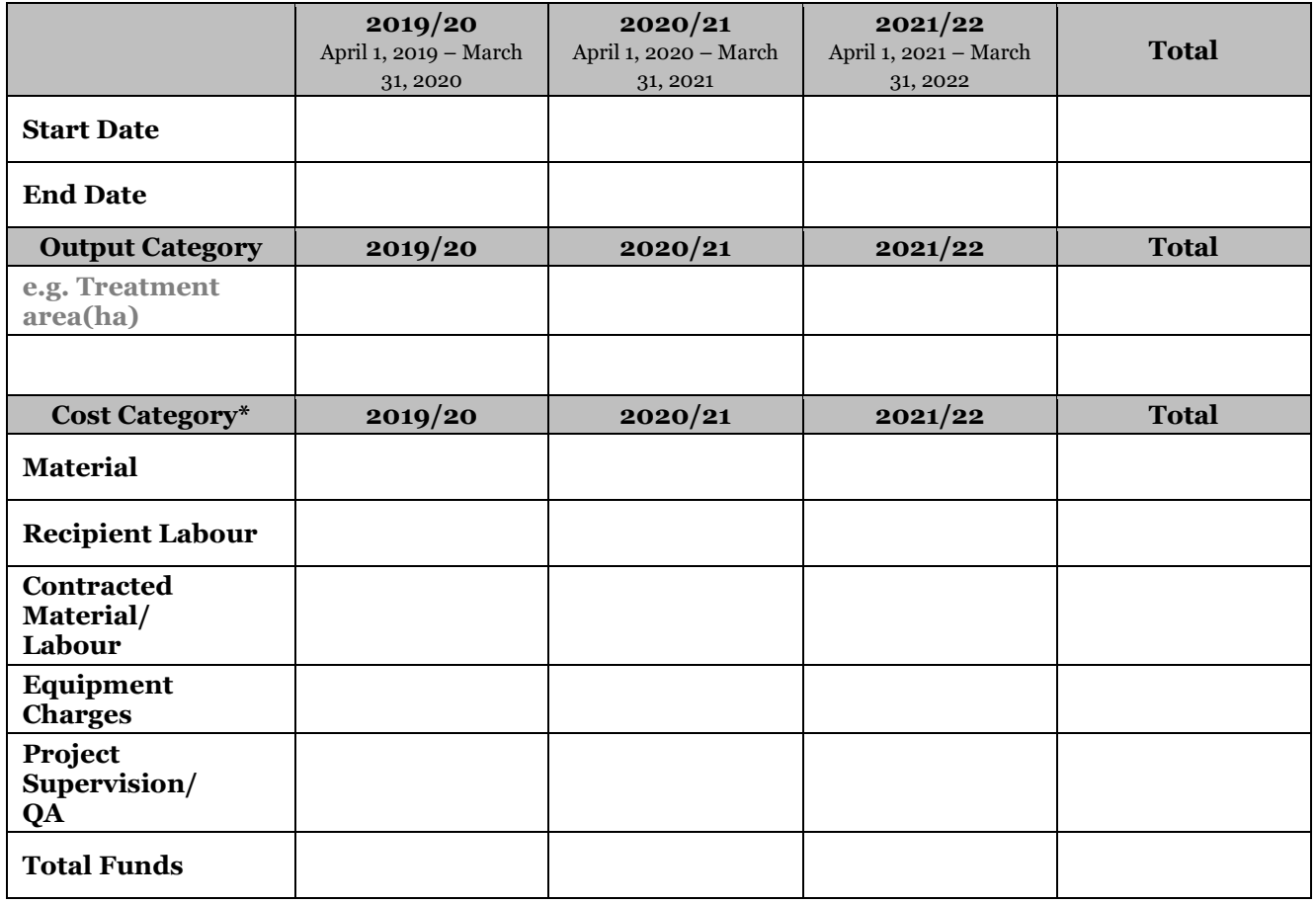

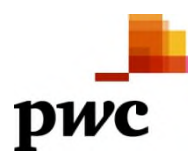

#### Project Outputs

In the financial plan Proponents are required to provide the planned outputs to be completed by the project. FESBC will use the planned outputs in determining value for money (e.g., dollars per m<sup>3</sup> of biomass utilized not burnt).

Example project outputs are:

- Treatment area (ha);
- Number of treatment sites;
- $\bullet$  Biomass utilized, not burnt (m<sup>3</sup>);
- Number of interim reports;
- Number of reports.

**WHAT IS AN 'OUTPUT'?**

Outputs are the quantifiable results of your proposed project. They are used to measure the impact of the project.

#### **For Intake 6 utilization projects the following outputs will be mandatory**:

- Biomass Utilized (m3) Total volume harvested and Total Residual Volume are not required.
- Treatment Area (ha) must be the total area of the harvest unit.
- Number of treatment sites.

#### **Important notes:**

- Each financial year must have at least one associated output.
- Click on "Add Output Category" to add additional outputs to your financial plan.
- Guidance on what outputs to include with each project activity is available in the document "Mandatory Output Categories for Milestone Reporting". This document is available for download from the "Information" tab of FESIMS.
- Be sure to avoid double counting outputs by ensuring that the outputs are associated with the milestone in which they will be achieved. If you are unsure of what output to use, you can specify 'Number of Reports'.

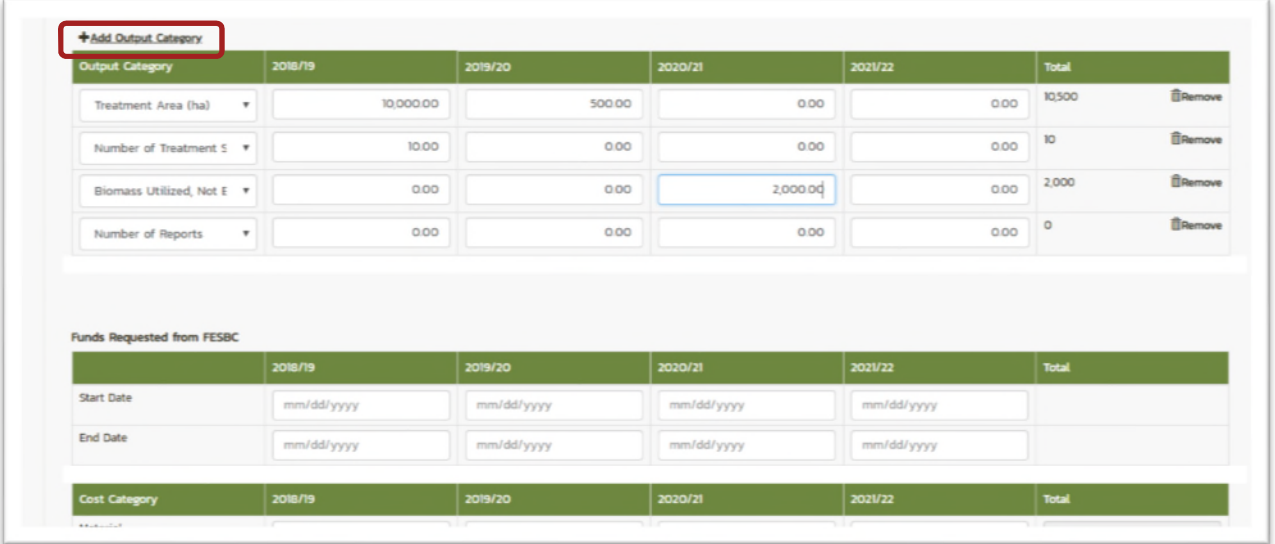

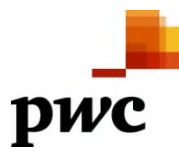

#### Project Costs and Cost Categories

In the financial plan Proponents are required to provide a breakdown of their proposed expenditures for each fiscal year (April 1 to March 31). Proponents are required to provide project costs by cost category for each year of the project.

In the table enter funds requested from FESBC for each cost category.

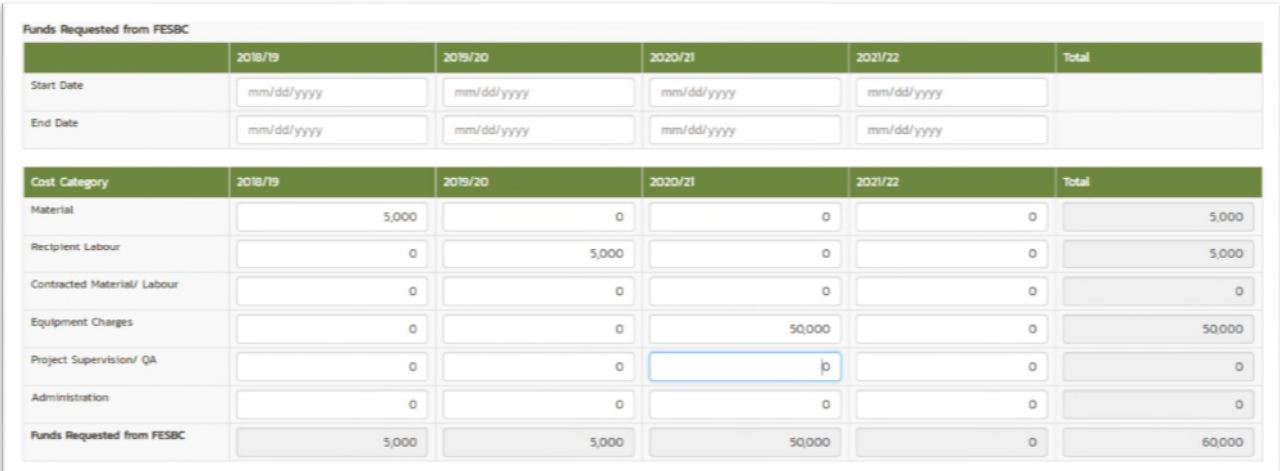

#### Funding by Activity*\**

Provide an estimate of funding that will be expended for each activity of phase or work.

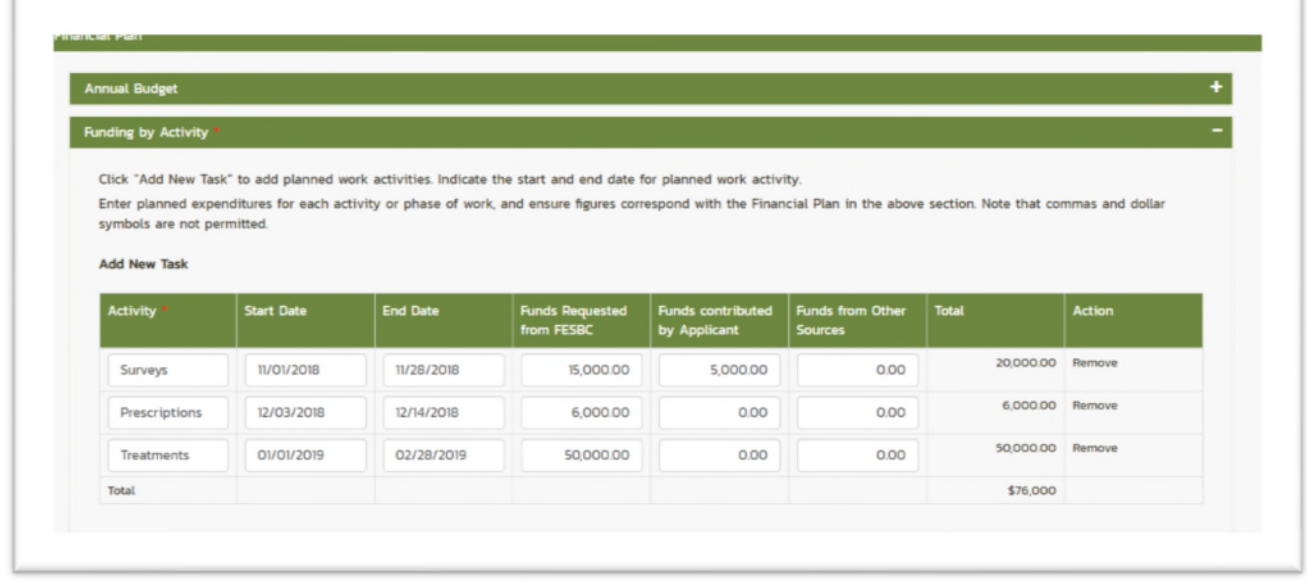

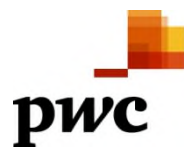

# *Project Description*

Applicants must complete all the required fields denoted with "\*" below. Instructions for each field are provided.

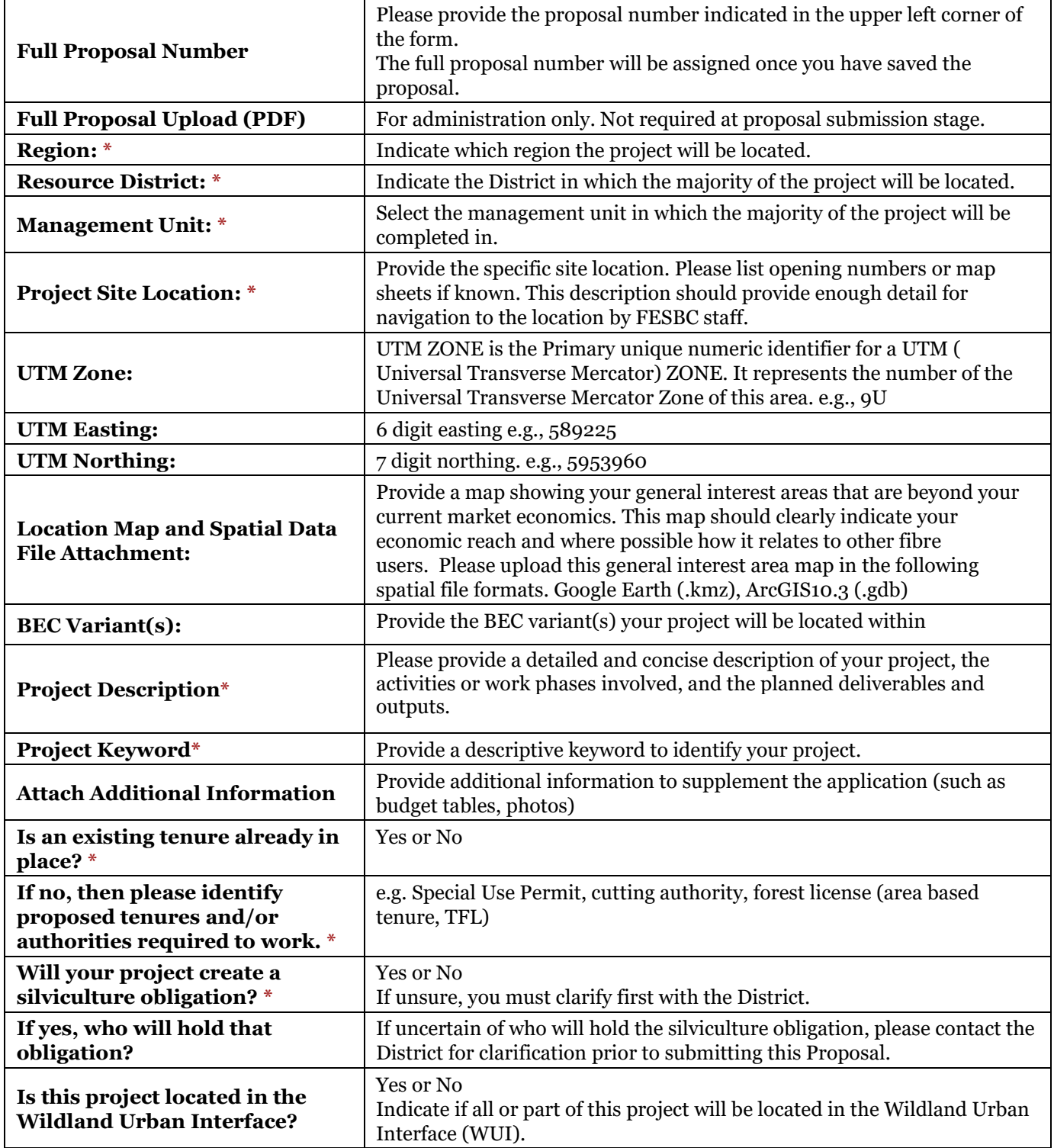

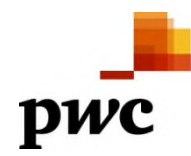

## *Incremental Cost Analysis*

Applicants must complete all the required fields denoted with "\*" below. Instructions for each field are provided.

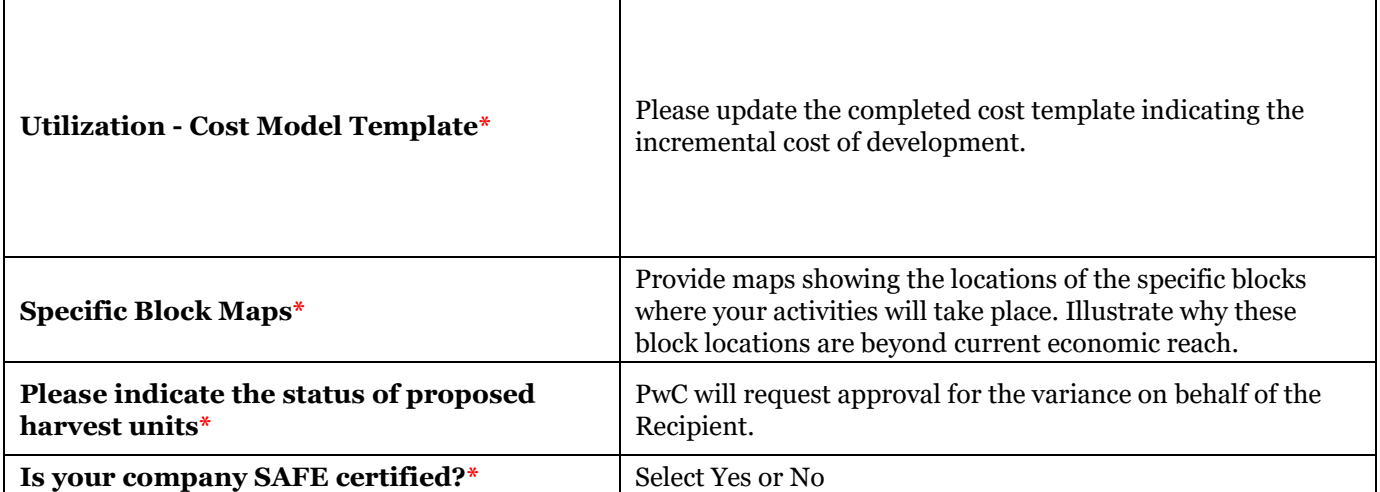

## *Project Activities and Objectives*

Applicants must complete all the required fields denoted with "\*" below. Instructions for each field are provided.

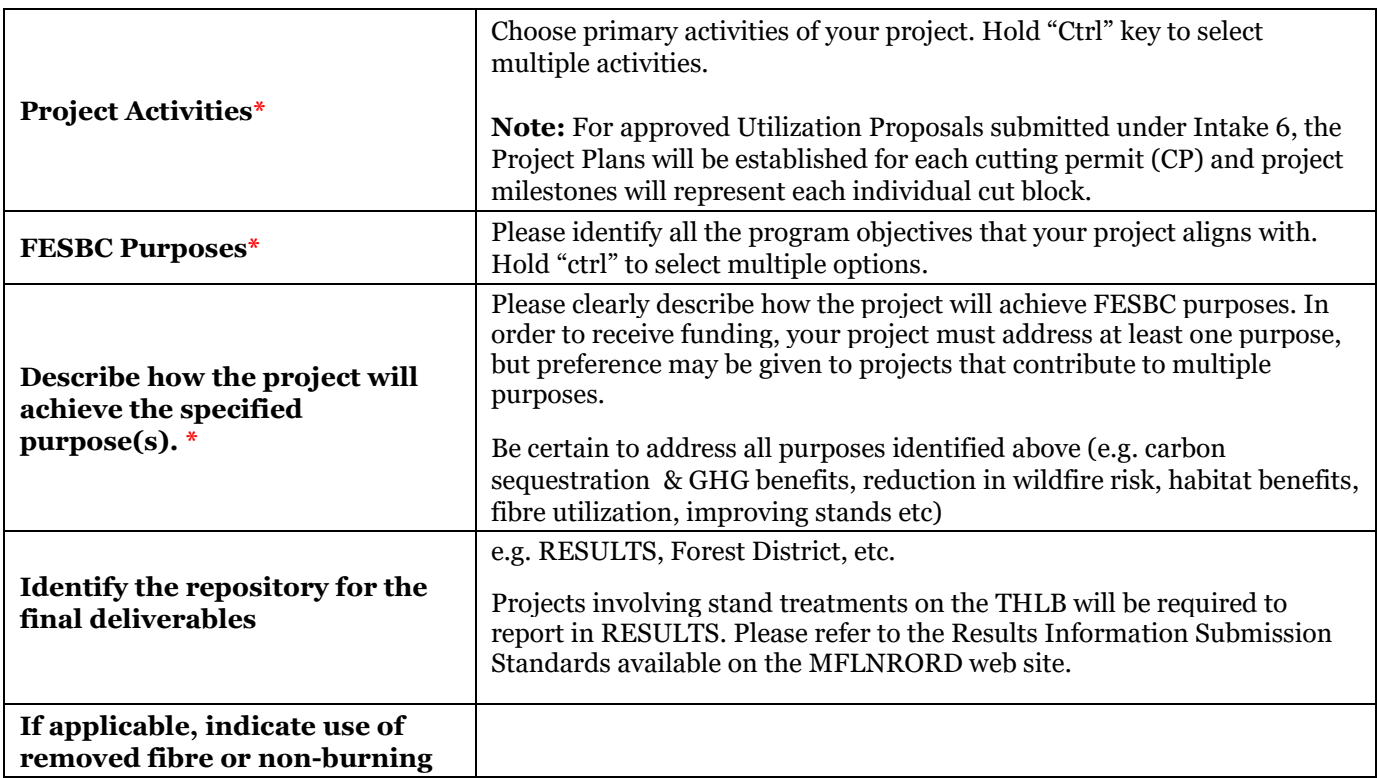

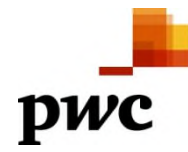

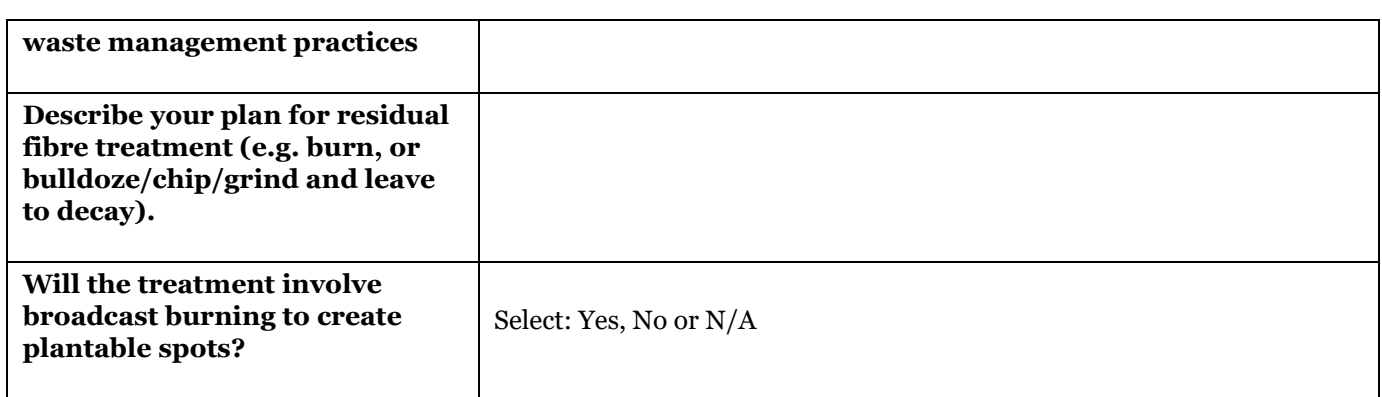

## *External Partnerships*

Proposals that are able to leverage other funding sources or that are contributing cash or in-kind contributions may receive preference over other Proposals. Please list other sources of funding, contributions, or partnerships.

Applicants must complete all the required fields denoted with "\*" below. Instructions for each field are provided.

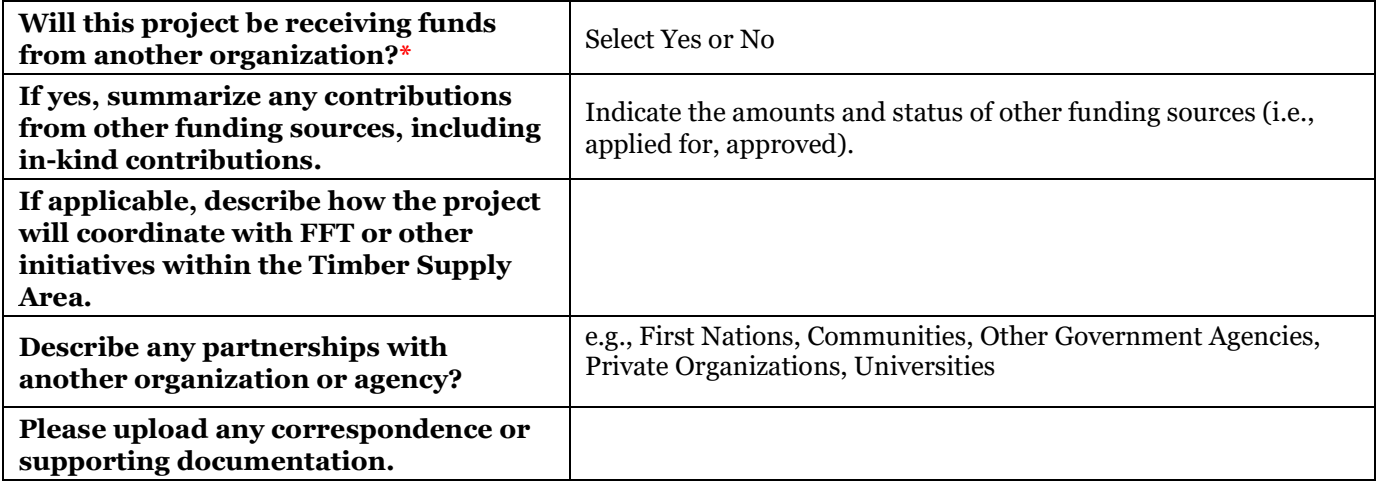

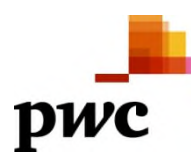

## *Frequently Asked Questions*

#### **I'm having trouble registering on the FESIMS site!**

Please follow these steps to register:

**Step 1:** Click "Register" in the top right hand corner.

**Step 2**: Enter your Email Address.

**Step 3:** Click "Send Verification Code" button. An email containing a verification code will be sent to the email address entered above.

**Step 4:** Go to your email inbox and copy the verification code. NOTE: if you do not receive an email – please check your 'junk' email folder!

**Step 5:** Return to the Registration page. Enter or paste the code in the Verification Code box. Then click the "Verify code" button. The page will refresh. **Do not enter a password until the verification code has been accepted!**

**Step 6:** Enter a password in the "New Password" box and again in the "Confirm New Password" box.

**Step 7:** Click the "Create" button. A message will display indicating your information account has been created.

If you have difficulty registering, try selecting Log In and then select "Can't access your account?". This will prompt you to reset your password and should provide access.

#### **What outputs should I select for the milestones in my financial plan?**

The project outputs are the quantitative results of your project. You will be required to report certain outputs for different activities – but also to include estimates of what you plan to achieve. These values will help guide reviewers assess the value for money of your project. Guidance on what outputs to include with each project activity is available in the document "Mandatory Output Categories for Milestone Reporting" available via the "Information" tab of the FESIMS.

Note that any project that involves cutting of wood will need to report three volume outputs:

- 1. *Total volume cut (m3).* This is the overall volume of fibre cut by the project (sawlog + utilized biomass + residuals).
- 2. *Total Residual Fibre Volume (m3)*. This is the total volume cut minus the volume of any merchantable sawlog volume sold.
- **3.** *Biomass Utilized, Not Burnt (m3)*. This is the total residual fibre volume that is utilized or sold.

#### **What is a 'milestone'?**

A milestone is a distinct phase of work with defined start and end dates. If your proposal is approved, the milestones will transfer into your project plan. As you complete your project, you will be required to submit your milestones for completion along with invoices and proof of completion. Funds will then be paid out against these completed milestones. For example, a wildfire mitigation project might include the following milestones: Planning, Surveys, Prescriptions, Treatments, Reporting.

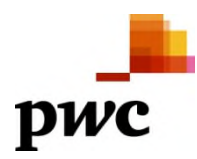

#### **Should I include GST in my financial plan?**

If your organization is unable to recover GST as an input tax credit, you must account for GST in your financial plan. The budget approved by FESBC will be inclusive of GST.

#### **Is a delivery allowance available?**

A delivery allowance is available for projects submitted through the FESBC intake process. Delivery allowance for Intake 6 will be calculated as 2% of the allocation amount. Please refer to the FESBC Contract Tendering and Cost Guidelines document in the Information tab for costs eligible for delivery allowance.

#### **Work standards**

Projects that require reporting in RESULTS will be required to follow the Results Information Submission Specifications - Government Funded Silviculture Activities.

#### **How should I name the file attachments?**

To name the file, use: Full Proposal ID – Sequential  $#$  - File description

#### **I can't submit my Proposal. What do I need to do?**

First check to make sure the submission deadline hasn't passed. You won't be able to submit your proposal once the intake period has closed.

Try clicking the 'Validate' button to ensure all of the mandatory information has been input into the proposal forms. You will not be able to submit until each section has a green checkmark displayed next to it. Click on the section in the menu bar on the left-hand which has a " $x$ ". This denotes the section is not complete. There will be red text next to the field that needs to be complete before you can submit.

You can also try saving the proposal, and then reloading the page by pressing  $F_5$ . If you are still unable to submit your proposal, contact PwC for help.

#### **I am having technical difficulties. Who can I contact?**

For technical difficulties with the FESIMS, contact PricewaterhouseCoopers (PwC). Contact information is provided under the "Information". Select "Contact us".

#### **I have additional questions. Who can I contact?**

For additional questions regarding eligibility, or questions specific to the FESBC application process, contact FESBC toll free at  $1-877-225-2010$  or by email at office@fesbc.ca.

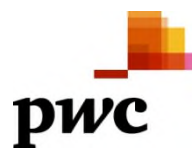